## **Anzio File Transfer from PC to Tag-n-Trak Server for Cloud and In-House CentOS Systems**

### **OVERVIEW**

This document is for users on a Cloud or In-House CentOS System. It lists the steps to transfer a file (such as a price file) from your PC to the Tag-n-Trak server when using the Anzio terminal emulator.

*Note if you are using Anzio to transfer a price file: For those requesting price files from Mylee, the .tnt price file is attached to the email you receive with the layout information. Save the attachment to your "Downloads" folder or your "My Documents" folder or to a folder you created for .tnt price files. This document assumes you have saved (downloaded) the price file to your PC.*

### **File Transfer Steps**

1. From any Tag-n-Trak Menu, Press F10 for Custom Menu

 **Custom Menu Release 1.28**

- **1 Transfer File from Server to PC**
- **2 Transfer File from PC to Server**
- **3 Change Password**
- **4 Administration Menu**
- **5 Type-N-Count Utility Menu**
- **6 Printer Support Menu**
- **X Exit**

**Select:**

2. Choose #2 "**Transfer File from PC to Server**"

**This routine will allow you to transfer a file from a Windows PC to your Server using Z-modem file transfer.**

**Please select 9 if you don't want to do this.**

 **1 - Continue**

 **9 – Exit**

#### **Enter 1 to Continue**

3. Next, you'll be prompted to enter the file name to transfer. Be sure to enter the file name in lower case letters. (See example at top of Page 2.)

**Please enter the file name that you wish to copy from the Windows PC.**

**The file name should only contain numbers 0 through 9, letters a through z and period. A directory path is not required for the destination if the file is to reside in the /home/xxxx/temp directory.**

**Please enter the file name**:

## **Anzio File Transfer from PC to Tag-n-Trak Server for Cloud and In-House CentOS Systems**

The filename should be eight characters or less with a three character extension. If you are transferring a price file received from Mylee, your file name will contain a vendor code, month and year and will have a .tnt extension.

Example:

### **Please enter the file name**: **hud0815.tnt**

- 4. After you press ENTER, the screen will display "Waiting to begin transfer process ...."
- 5. In the STATUS BAR at the top of your screen, click on **Transfer** to see a list of transfer options.
- 6. Click on "**Send File**"
- 7. The "**Open File To Send**" box will display. Check the "**Look in**" box.

**The "Look in" box needs to display the folder that contains the price file. If the "Look in" box displays a folder that does not contain the price file, click the Down Arrow on the right side of the box to drop down a list of folders and then double click on the folder that contains the price file.**

**Note: Many customers save their price files in a Downloads folder. Others save their price files in a subfolder of their My Documents folder.**

8. Once the folder containing the price file has been selected, a list of files in the folder should display. Find the **price file** that you want to transfer. You can **Double Click on the price file name and the transfer will begin.** If you **Single Click on the price file name, you will also need to click on "Open" in order for the transfer to begin. Below is an example of selecting the "hud0815.tnt" price file to transfer from a "Downloads" folder:**

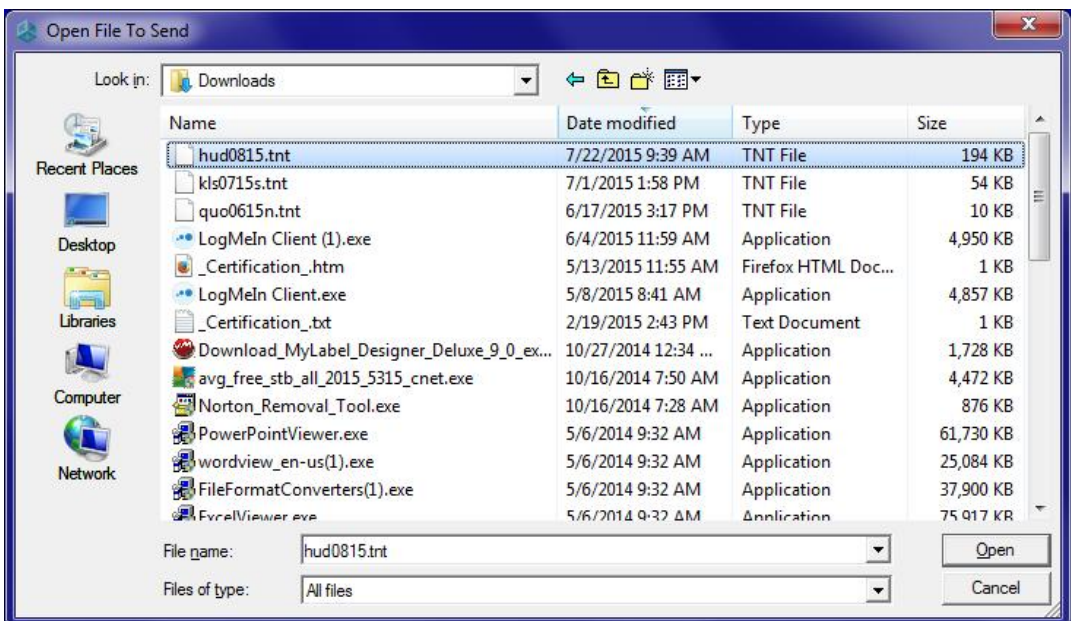

# Anzio File Transfer from PC to Tag-n-Trak Server for Cloud and In-House CentOS Systems

9. You'll see a "Protocol Status" box display briefly (a few seconds) indicating the transfer status.

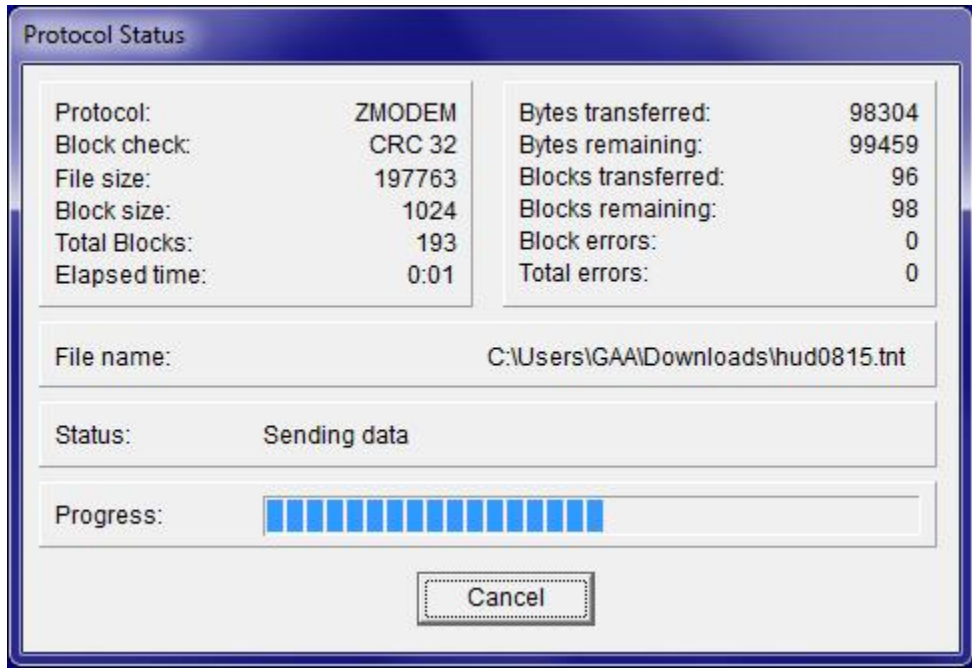

10. If the transfer is successful, you'll be prompted to "Press Enter for menu..."

Waiting to begin transfer process .... èz waiting to receive. \*\* B0100000023be50 Press Enter for menu ...

If you do not get the "Press Enter for menu..." prompt, please follow all of the steps carefully and try again. If you are unable to transfer a file successfully, please contact Mylee Customer Support for assistance.

- 11. After pressing Enter, you'll be back on the "Custom Menu." Press X to Exit.
- 12. Re-enter your Terminal ID when prompted to get to the Tag-n-Trak Main Menu.

\*\*\*\*\*\*\*\*\*\*\*\*\*\*\*\*\*\*\*\*\*\*\*\*\*\*\*\*\*\*  $\star$ \* PLEASE ENTER TERMINAL ID \*  $\star$ OR PRESS F12 TO EXIT  $\star$  $\star$  $\star$  $\star$  $\star$  $\star$ \*\*\*\*\*\*\*\*\*\*\*\*\*\*\*\*\*\*\*\*\*